## Year 8 Advanced Photoshop Tutorial:

- 1. Copy the images from the advanced photoshop tutorial folder from Sharepoint to your user area.
- 2. Open photoshop and then file:open the sky and shark image.
- Use the magic wand tool (tolerance 30%) to select the blue background (you may need to hold your finger on the shift key to select all the blue bits). Then select:inverse to enable you to have all the shark selected.
- 4. Edit: Copy then Edit:Paste onto the sky image
- 5. Ctrl and T to resize and position, press enter when you are happy with it.
- 6. File:Open bird wings repeat step 2, then repeat step 3 and 4.
- 7. Edit: Transform: flip horizontal to reflect the wings so they are the opposite way round.
- 8. Draw a box around one wing using the second tool down 'rectangular marquee tool' and then edit:cut and edit:paste. You should now have both wings on separate layers.
- 9. Position the wings onto the shark as shown in the image on the back of here.
- 10. Use the eraser tool (11<sup>th</sup> tool down) and an airbursh (spray brush) of 30 with 30% opacity (all at the top of your screen) to lightly rub out the narrow part of the wing to blend it into the shark.
- 11. Use the eraser again and a small sharp brush with 100% opacity to then rub out the part of the second wing so it looks like it's behind the shark on the other side.
- 12. File:open the kitten image, rub out the background with the eraser. Select:all, edit:copy, edit:paste onto the sky. Again resize and position.
- 13. File:open dragon wing. Copy:paste this twice onto the kitten. Use edit: transform: flip horizontal to ensure one wing is the opposite way round.
- 14. Resize and position rubbing out the narrow part of the wing as you did before on the shark so the kitten looks like it has wings.
- 15. **Can you make the parrot have aeroplane wings on your own????** Have a go by using the same techniques and tools you have used so far. This time you need to draw round the aeroplane wing though with the polygonal lasso tool.

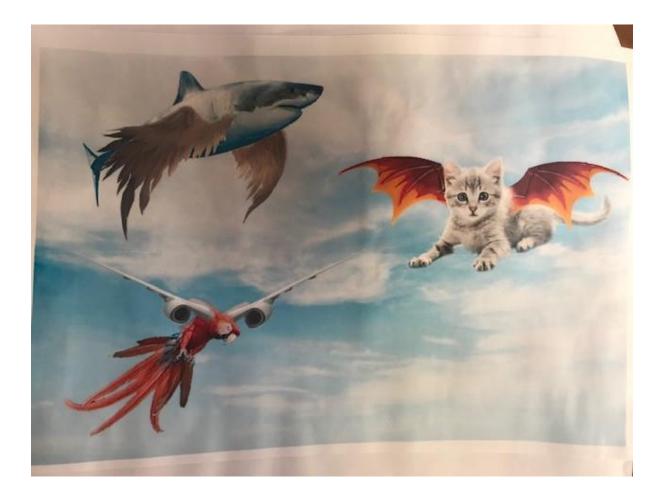